# Chapter 4

Data Center Virtualization and Cloud Computing

This chapter lays the foundation for creating virtual data centers by covering such topics as:

- The need for virtualization in the data center.
- Advantages of type-1 hypervisors such as VMware ESXi and Microsoft Hyper-V
- Advantages file systems designed for virtualization such as VMware VMFS
- Introduction to Network Virtualization components such as switches and adapters.

The concepts described in this chapter are still very relevant to data center virtualization today and to the activities in this booklet. The activities in the booklet are selected to support the building of a virtual VMware data center in chapter 7 of this booklet.

In this chapter you will start building a virtual data center for the hypothetical Universal AeroSpace (UAS) company. In this scenario you will be placed in the position of a consultant for the Computer Technology System firm. Your job will be to help Universal AeroSpace evaluate setting up virtual datacenter using VMware vSphere. To start with they would like to reduce costs by using the free version of VMware vSphere to host virtual Windows Servers on two separate ESXi hosts. Using two hosts will provide better performance along with fault tolerance in the event of a hardware problem or upgrade.

## Activity 4-1: Downloading the Free vSphere Hypervisor

### Time Required: 15 minutes

Objectives: Download the vSphere 7 hypervisor to a folder on your local computer.

Requirements: MyVMware account.

- **Description:** In this activity you will use your MyVMware account from chapter 1 to download the free copy of the vSphere Hypervisor. You will be using this hypervisor to build a sample data center for the Universal AeroSpace company.
- 1. If necessary, start your Windows workstation and open a Web Browser to MyVMware. 2. Login using the MyVMware account you created in Chapter 1.
- 
- 3. Click the Trial and Free Products button.
- 4. Scroll down and click the VMware vSphere Hypervisor (64 bit) link to the right of the Download Free Products section.
- 5. If you have not downloaded the vSphere Hypervisor you will see a Register button. Click the Register button to display the Accept End-User License Agreement page. If you have already registered, the Download Packages will be displayed along with your license key.

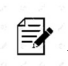

Record the license key below for use in future activities.

- 6. Click the Manually Download button to the right of the VMware vSphere Hypervisor (ESXi ISO) image and start the download.
- 7. After the download is complete, if necessary, open the download folder and move the image file to the folder you created for VMware Products previously in Chapter 1.
- 8. You can return to your MyVMware page and logoff.

## Activity 4-3: Setting up a Windows iSCSI Target Server

### Time Required: 20 minutes

Objectives: Setup your Windows Server 2019 to be an iSCSI target. You will use this iSCSI target in chapter 7 activities.

Requirements: Windows Server 2019 installation made in Activity 3-9 of Chapter 3.

- Description: In the future, Universal AeroSpace is planning to implement a Storage Area Network (SAN) using a dedicated SAN server. Since the company currently has a Windows Server 2019 system, you can use this server to simulate the SAN. In this activity you will setup your Windows Server 2019 system to act as an iSCSI target server that will be used in future activities to test the SAN network with vCenter hosts.
- 1. Open VMware Workstation Player on your desktop and then click on your Windows Server 2019 virtual machine.
- 2. Click Edit virtual machine settings link and verify that your adapter is set to NAT. Click OK to close the Edit virtual machines settings window.
- 3. Start the Windows Server 2019 VM and logon using your administrator account and password. (Password1!)
- 4. Open a command prompt window (click the Start button, type CMD and press Enter). Type the command IPCONFIG and press Enter to list the current IP address of your Windows Server 2016.

### $\Rightarrow$

Note that an IP address consists of four numbers (called octets) separated by periods. In this address, the first three octets from the left represent the subnet and the last octet is your unique server's address on that subnet. You will need to use this subnet address for all devices connected to the NAT switch. For that reason, record the IP address information for future reference.

- 5. Perform the following procedure to set a fixed IP address of 101 for your Windows Server 2019 virtual machine and then record that address for use in later activities.
	- a. Start File Explorer, right-click Network, and click Properties.
	- b. Click the Change adapter settings link and then right-click your Ethernet0 adapter and click Properties.
	- c. Click the Internet Protocol Version 4(TCP/IPv4) option and click the Properties button to display the Internet Protocol Version 4(TCP/IPv4) window.
	- d. Click the Use the following IP address option button and then enter the three values of the NAT subnet followed by 101 in the last octet. Enter the Subnet Mask and Default Gateway values you recorded in step 4. (At this time, we will leave the DNS server settings on automatic.)
		- e. Click OK to save your changes and then close all the network properties windows.

f

Record the IP address information you entered for your Windows Server 2019 system below.

- 6. Perform the following procedure to add the iSCSI Target role to your Windows Server 2019 VM. a. Start Server Manager and click the Add roles and features link.
	- b. Click Next to begin.
	- c. Verify that the Role-based or feature-based option button is selected and then click Next.
	- d. Verify that your Server 2019 is selected and click Next.
	- e. Expand both the File and Storage Services and File and iSCSI Services options.
- f. Click to select the iSCSI Target Server option and click Next.
- g. Verify that the .NET Framework 4.7 Features is selected and then click Next to display the confirmation screen.
- h. Click Install to start the installation process.
- i. After the installation process has successfully completed, click Close to return to the Server Manager Dashboard.
- 7. Restart your server, log back in as administrator, and start Server Manager.
- 8. Perform the following procedure to add a storage area to your iSCSI target service.
	- a. On the left-hand pane, click to expand File and Storage Services.
	- b. From the left pane, click the iSCSI link and then click the "To create an iSCSI virtual disk, start the New iSCSI Virtual Disk Wizard" link.
	- c. Click the Type a custom path option, type c:\iscsi\vdisk01, and click Next.
	- d. In the Specify iSCSI virtual disk name page, type iSCSI vDisk 01 and click Next to display the Specify iSCSI virtual disk size page.
	- e. Verify that the Dynamically expanding option is selected, then type 100 (or the largest value you can given your virtual disk size) in the Size field and click Next.
- 9. Verify that the New iSCSI target option is selected and then click Next.
- 10. Type iSCSI-FileCluster in the Name field and click Next (no spaces are allowed in the Name field).
- 11. In the Specify access servers page, click Add to display the Select a method to identify the initiator page. This page is important as it allows you to select which computers can use this iSCSI target.
- 12. Click the Enter a value for the selected type option, pull down Type menu and select IP Address. Enter your NAT subnet (from step 4) followed by 141 in the last octet of the Value field (for example, enter 192.168.###.141 where ### is your NAT network address) and click OK.
- ╞∕ Record the Initiator 1 IP address for future use.
- 13. Repeat step 29 to add another machine with an IP address of 142 into the Value field.
- 14. Click Next to display the Enable Authentication page.
- 15. Click the Enable CHAP check box and then enter the username "root" and 12-character password (for example: Password123!) you want to use for this iTarget.

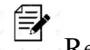

Record the username and password for future reference.

- 16. Click Next to display the "Confirm selections"window. After verifying the selections, click Create to create the virtual disk.
- 17. Click Close to return to the Server Manager.

╞∕ You can edit the iSCSI Target by clicking the iSCSI option to display the iSCSI targets on your server. Right-click the iSCSI cluster and click Properties to display the Properties window. Verify your settings and then close the window.

18. Close Server manager and power down the Windows Server 2019.

You have now completed this activity. You will work more with this iSCSI target in chapter 7.

# Activity 4-4: Installing a vSphere Hypervisor (ESXi)

Time Required: 15 minutes

Objectives: Install the free ESXi Hypervisor within VMware Player 12.

Requirements: Completion of Activity 4-1.

- Description: Now that the server is running in a test environment, your next task will be to host the virtual server in a production network using vSphere. In this activity you will install the free vSphere ESXi Hypervisor that you downloaded in Activity 4-1.
- 1. If necessary, start your Windows workstation and start a new instance of VMware Workstation Player.
- 2. Click Create a New Virtual Machine.
- 3. Click the Installer disk image file (iso) option and click the Browse button.
- 4. Navigate to the folder where you stored the vSphere Hypervisor file downloaded in Activity 4-1 and select the VMware-VMvisor-Installer-7#.iso file and click Open to return to the New Virtual Machine Wizard screen.
- 5. Click Next to display the Name the Virtual Machine screen and type UAS-Host1 virtual machine name.
- 6. Click the Browse button and navigate to your virtual machines folder. Click the Make New Folder button and create a folder name UAS-Host1 and click OK. Verify your entries and click Next.
- 7. In the Specify Disk Capacity window, record the default disk size and then click to select the Store virtual disk as a single file option, and click Next.
- 8. Click Finish to boot from the iso image and start the ESXi installation.

 $\mathbb{F}$ Note: After installing the hypervisor files, you will see the Welcome to VMware ESXi 7.0 Installation message box. To reduce overhead and provide maximum performance, the ESXi hypervisor does not have a GUI interface, but instead works with what is called the DCUI command line interface. You will now use this interface to complete the installation process.

- 9. Perform the following procedure to install ESXi Hypervisor on your UAS-Host1 virtual machine.
	- a. If necessary, click anywhere in the ESXi VM window to transfer the keyboard control to the ESXi VM. (You can return to the Windows desktop by pressing Ctrl+Alt.
	- b. Press Enter to continue and display the license agreement.
	- c. Press F11 to accept the license agreement and start the scanning process to find a local disk drive. The virtual disk you created for this VM should be displayed.
	- d. Press Enter to accept the local disk drive selected by the scanning process and continue.
	- e. Choose your keyboard layout, or press Enter to accept the US Default keyboard and continue.
	- f. In the Enter a root password window, enter a password you want to use for the "root" user and record the password you use. (For test environments, I suggest using the same password as you used for your Windows Server 2019 Administrator account.)
	- g. After entering the password twice, press Enter to continue.
	- h. If necessary, record any CPU warning and press Enter again to acknowledge and display the Confirm Install message box.
	- i. Press F11 to continue the installation process. This process may take a few minutes, so you may wish to take a quick stretch break. (Note any warning messages.)
- j. When the installation process finishes, the Installation Complete message box will be displayed. Next you will disconnect the installation ISO file.
- 10. Press Ctrl+Alt key combination to return control of the keyboard to the Windows desktop.
- 11. Click the Player menu, point to Manage, and click the Virtual Machine Settings… option.
- 12. Click CD/DVD setting and then change the connection to the Use physical drive option and click OK.
- 13. Return mouse and keyboard control to the ESXi virtual machine by clicking in the virtual machine window and then press Enter to reboot the ESXi host. You now have an ESXi host running as a VM on your desktop.
- 14. When the ESXi Host restarts, press the Ctrl+Alt key combination and then click the "I Finished Installing" button.
- 15. Click in the guest window to return control to the ESXi Host and then press F2 to display the Authorization Required dialog box.
- 16. Leave the Login Name as "root," press the Tab key, type the password you recorded during installation, and press Enter to log on and display the System Customization menu window. You will use this menu to configure the management network in the next activity.
- 17. To shut down an ESXi hypervisor, press the Esc key, press F12, and then confirm you are the root user by entering your password.
- 18. Press the F2 key to properly shut down the host and then click OK to shutdown the ESXi host and exit VMware Workstation Player completing this activity.

# Activity 4-7: Configuring the ESXi Management Network

Time Required: 10 minutes

Objectives: Configure your ESXi hypervisor to use the management network.

Requirements: Completion of Activity 4-4.

**Description:** Now that you have installed ESXi Hypervisor, your next task will be to set up and test the management network. You will then use this network in Activity 4-8 to access your ESXi host from the vSphere Client software.

- 1. Start an instance of VMware Workstation Player.
- 2. Perform the following procedure to add a second virtual network adapter to your UAS-Host1 virtual machine. This adapter will be used for the management network. Using a separate management increases security and performance.
	- a. Click to select your UAS-vHost1 virtual machine and click the Edit virtual machine settings link.
	- b. Click the Add button, select Network Adapter, and click Finish.
- c. Verify that the NAT option is selected and click OK to close the Virtual Machine Settings window.
- 3. Start your UAS-vHost1 virtual machine and perform the following procedure to select the newly added network adapter for the ESXi management network.
	- a. After the ESXi host is running, click in the guest window, press F2, and log on using your "root" user account and password. The System Customization menu you saw in Activity 4-4 will be displayed.
	- b. Use the down arrow key to select the Configure Management Network option and press Enter.
- c. With Network Adapters selected, press Enter a second time to display the available network adapters. 虏

Notice that you can select multiple adapters. Having multiple adapters provides fault tolerance and load balancing.

- d. Press the Spacebar to remove the check from vmnic0.
- e. Use the "down-arrow" to select the vmnic1 adapter you added in step 2 and then press the Spacebar to toggle the NIC as selected.
- f. Press Enter to save your changes and return to the Configure Management Network menu.
- 4. In this step you are to follow the procedure shown below to configure the Management network IP address information.
	- a. From the Configure Management menu, use the "down-arrow" to select IPv4 Configuration and press Enter to display an IPv4 Configuration dialog box wit the "Use dynamic IPv4 address" option selected.
	- b. Use the down arrow to select the Set static IPv4 address and network configuration option and then press the Space bar.
	- c. Use the down arrow to select the IPv4 address, press the right-arrow key, press backspace key to delete the last octet of the address and enter 141.
	- d. Record the IPv4 address information for future reference.
	- d. Press Enter to save your settings and return to the Configure Management Network menu. Notice that the new IP address is displayed in the right-hand pane.
- e. Press Esc to close the Configure Management Network menu and display the Confirm dialog box.
- f. Press the  $Y$  key to apply the changes and return to the System Customization menu.
- 5. Select the Restart Management Network option and press Enter. When you see the Confirm message box, press F11 to restart the management network.
- 6. Press Esc key to close the System Customization menu.
- 7. Press Ctrl+Alt key combination to return control to your Windows 10 workstation.
- 8. Open a command prompt window and enter the command: **Ping ip\_address** (where ip address is the address you recorded in step 4). You should get a Reply message showing that your desktop can now communicate with your ESXi host.
- 9. You can leave your UAS-Host1 virtual machine running for the next activity.

You are now ready to proceed to then next activity and test your ESXi host using the VMware Host Client.

## Activity 4-8: Testing the VMware ESXi Host Client

Time Required: 5 minutes

Objectives: Test the VMware Host Client from your desktop computer.

Requirements: Completion of Activity 4-7.

**Description:** Now that you have your ESXi host configured on the management network, in this activity you will use the VMware Host client to view your host configuration settings.

- 1. If necessary, open an instance of VMware Workstation Player and start your ESXi host.
- 2. Open a browser on your desktop computer (I seem to have the best luck with Chrome).
- 3. Enter the IP address you recorded in step 12 of Activity 4-7 as the URL to display the VMware ESXi login page. Your browser may show a message such as "Connection is not private". If so use the Advanced feature to proceed to the Web site. This message occurs because we are not using an encrypted secure "https" connection. The browser will default to a standard "http" unencrypted connection.
- 4. Enter "root" with the username and password recorded in step in activity 4-4 and click the Login button to display the ESXi Host opening page as shown in Figure 4-2. (If you see the "Help us improve …" dialog box, you can remove the check from the Join option and click OK to continue.)

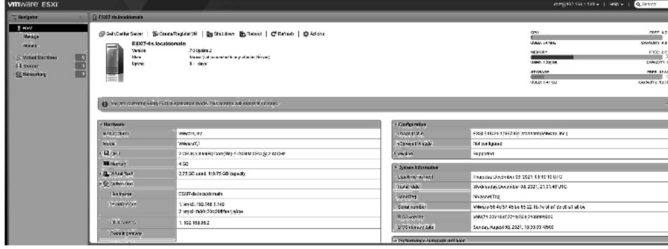

#### FIGURE 4-2

5. Click the Networking link in the left-hand pane.

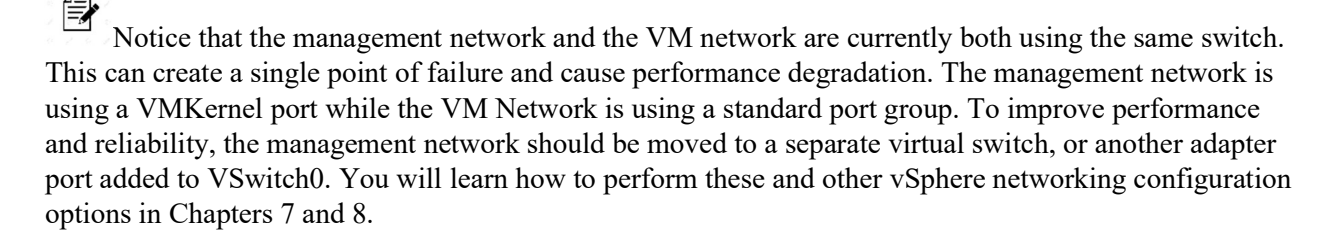

- 6. Click the Storage link and record the name and capacity of datastore1. Note that Thin Provisioning is supported.
- 7.Click the Virtual Machines link from the left-had pane. Currently there are no virtual machines assigned to this host. In chapter 7 you will learn how to use the VMware Host Client to create and run a virtual machine.
- 8. Click the Manage link and then click the Security and users tab.
- 9. Click Users and notice that only the "root" user is listed. Click the Add user link and then enter a

username and password for yourself and click  $Add.$  Notice that your username is added to the user list as System Operator. You will learn more about System Operator privileges in later activities.

- 10. Click the root@192.16x.x.y in the heading line and then click the Log out option to exit the ESXi Host Client and return to the Login page.
- 11. Close your Web browser.

This ends the activities for chapter 4. In chapter 7 you will learn how to use the ESXi Host Client to create virtual machines and perform other management tasks needed to develop a simple 2 host data center for Universal AeroSpace organization.